## **تنظیمات vpn در اندروید توجه: لینک دانلود vpn در اندروید**

آموزش اتصال به سرویس CISCO VPN در سیستم عامل اندروید به شرح زیر می باشد

در این آموزش صرف نظر از نوع برند گوشی و ورژن سیستم عامل سعی شده آموزش به طور ساده و تصویری به صورت مرحله ای شرح داده شود.

لطفا جهت راه اندازی بدون مشکل این سرویس آموزش را طبق مراحل ذکر شده پیش ببرید.

ابتدا فایل برنامه را از لینک زیر دانلود کنید و بر روی گوشی خود نصب کنید.

دریافت کانکشن AnyConnect برای سیستم عامل اندروید

سیستم عامل Android روت نشده )نسخه ۴ به باال(:

[دریافت از](https://play.google.com/store/apps/details?id=com.cisco.anyconnect.vpn.android.avf&hl=en) Google Play [دریافت با لینک مستقیم](http://it.gmu.ac.ir/Dorsapax/userfiles/file/riasat/it/AnyConnect.rar)

۱ -برنامه AnyConnect را اجرا کنید و در پنجره زیر گزینه Connection را انتخاب کنید

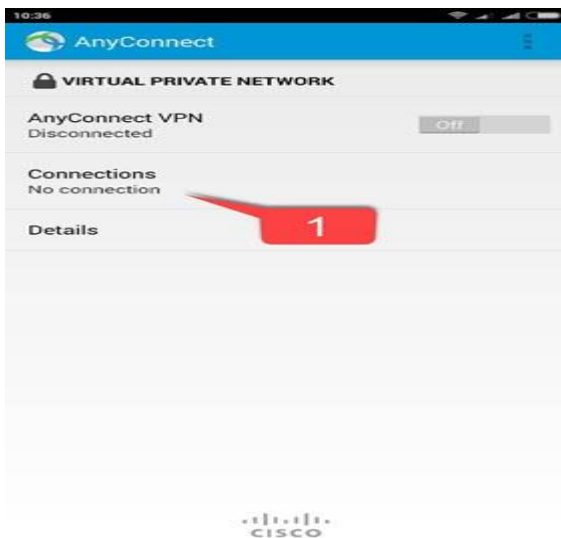

۲ -گزینه Connection VPN New Add را انتخاب کنید.

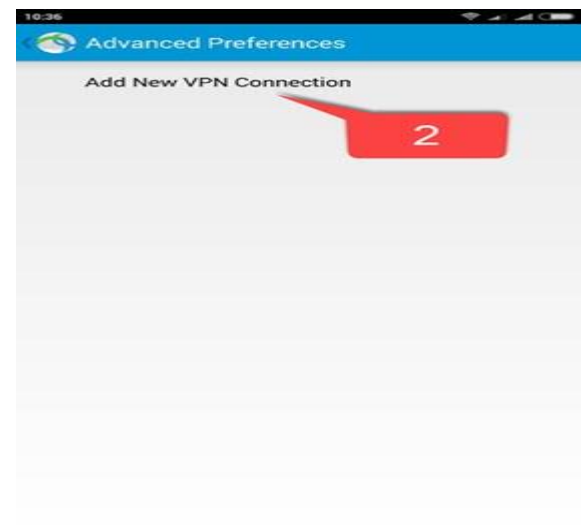

- ۳ -مطابق شکل زیر در قسمت Description یک عبارت دلخواه) به عنوان مثال (gmu-vpn: را وارد نمایید .
	- ۴ -و در قسمت address Server آدرس ir.ac.gmu.vpn را وارد کنید

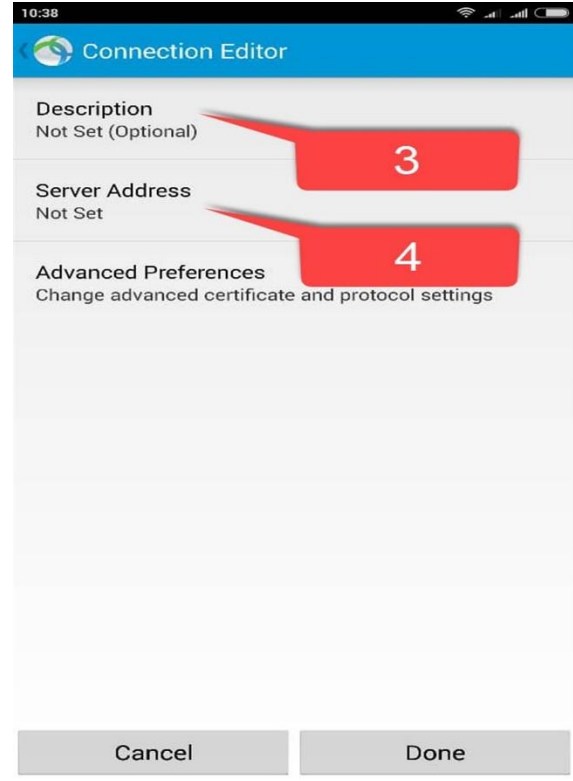

۵ -سپس بر روی Done کلیک کنید و به صفحه قبل برگردید

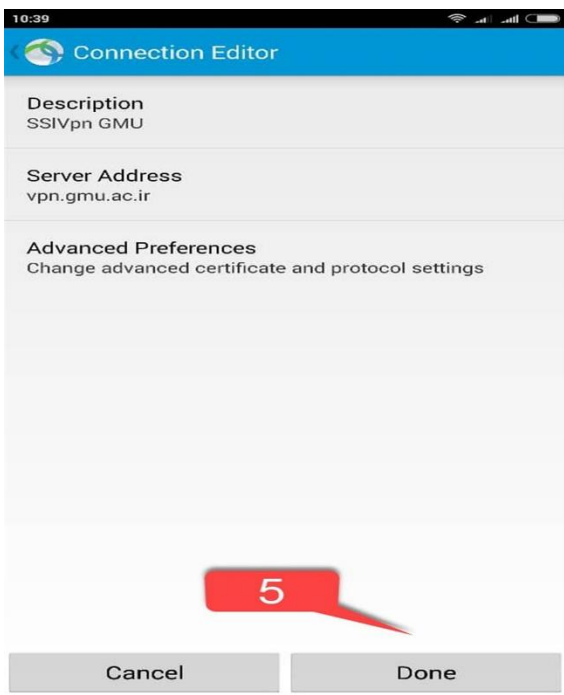

۶ -بر روی آیکون سه نقطه در باالی برنامه کلیک کرده

۷ -گزینه Settings را انتخاب کنید

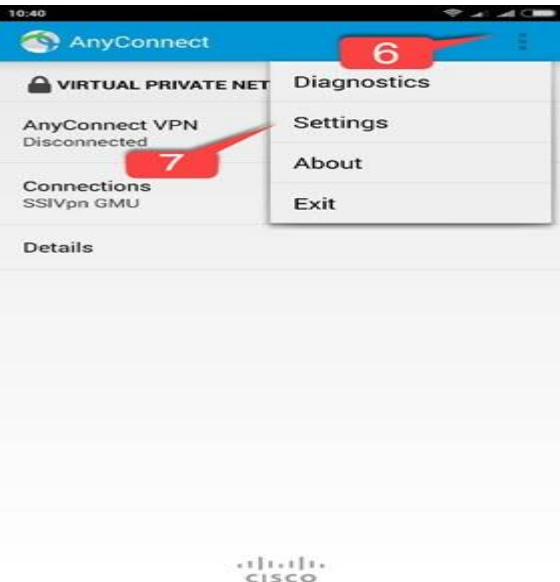

۸ -و تیک قسمت Servers Untrusted Block را بردارید و به صفحه قبل برگردید.

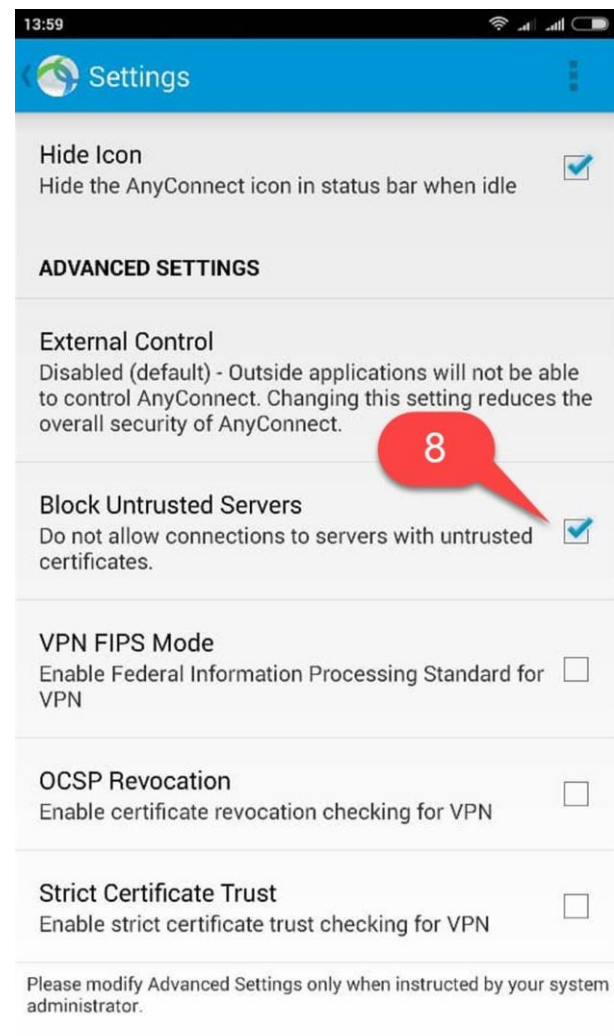

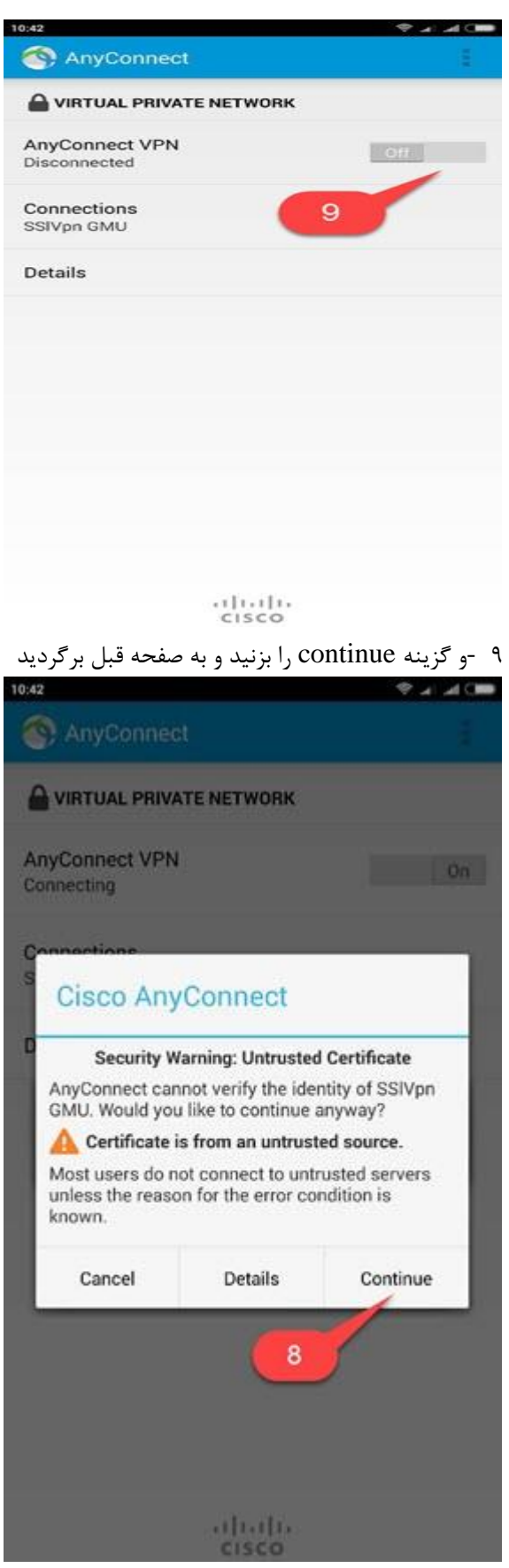

۱۰ -مطابق شکل زیر قسمت Group گروه Library\_GMU انتخاب و همچنین در قسمت Username و Password نام کاربری و رمز عبور خود را وارد نمایید (منظور نام کاربری و رمز عبور ویندوز یا اتصال اینترنت تان هست) و بر روی Connect کلیک کنید.

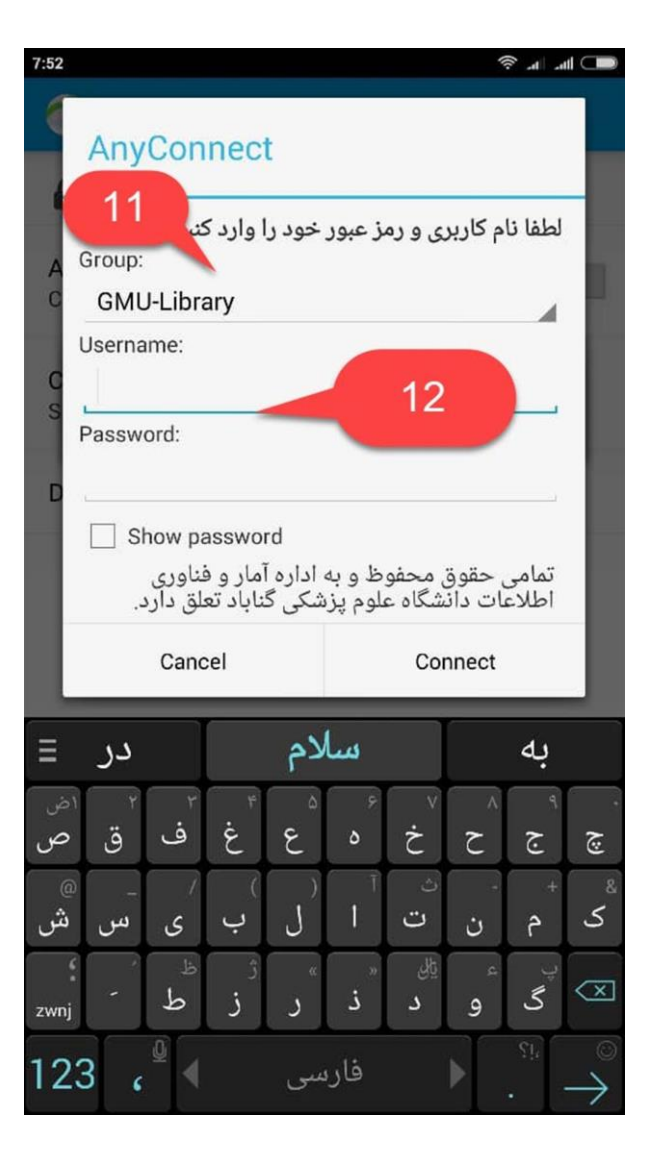

۱۱ - -تغییر وضعیت به Connected نشان از اتصال موفق می باشد